# **So testen Sie Ihr Heimnetz auf Schwachstellen**

16.10.2018

#### Inhalt

- 1. Netzwerk-Sicherheit: So testen Sie Ihr Heimnetz auf Schwachstellen
- 2. [Netzwerk-Sicherheit: Kostenlose Analyse-Tools](https://www.pc-magazin.de/ratgeber/netzwerk-sicherheit-test-gratis-tools-offene-ports-traffic-analyse-3199999-16965.html)
- 3. [Netzwerk-Sicherheit: Scan per Antivirenprogramm und Smartphone](https://www.pc-magazin.de/ratgeber/netzwerk-sicherheit-test-gratis-tools-offene-ports-traffic-analyse-3199999-16966.html)
- 4. [Netzwerk: NetSport beschleunigt WLAN, SmartSniff verfolgt Online-Traffic](https://www.pc-magazin.de/ratgeber/netzwerk-sicherheit-test-gratis-tools-offene-ports-traffic-analyse-3199999-16967.html)

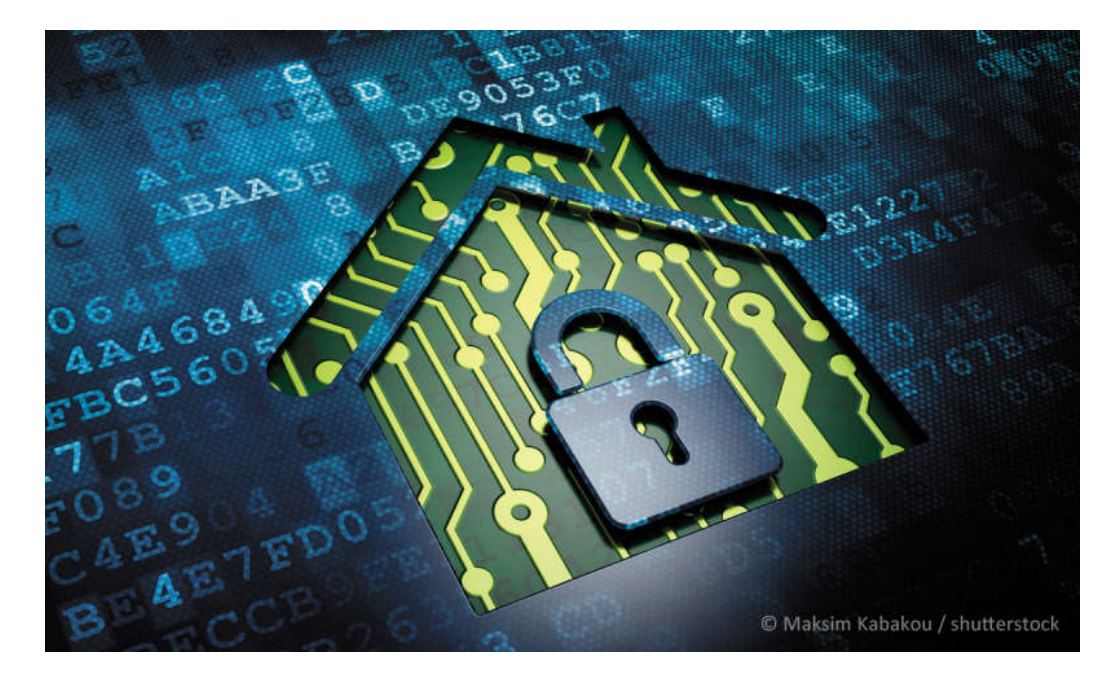

[Netzwerk.](https://partnerprogramm.otto.de/trck/eclick/724be0d9d63e54ea3f1139bbce6f78da?&url=https://www.otto.de/extern/?page=%2Fsuche%2FNetzwerk%2F&AffiliateID=LA1432&campid=LA29821&subid=pcmagazin&IWL=054&ActionID=%7Cget.project_id%7C-%7Csys.actionid%7C) Sobald eine Verbindung zum Internet aufgebaut wird und PCs, Notebooks, Smartphones und Tablets zum Einsatz kommen, sind diese miteinander vernetzt. In Unternehmen kümmert sich die IT-Abteilung um die Sicherheit. In Privathaushalten sorgen Sie für Sicherheit und Überblick. Dazu liefern wir in diesem Artikel verschiedene Hilfsmittel und Tools.

## **Überblick in der Fritzbox-Oberfläche**

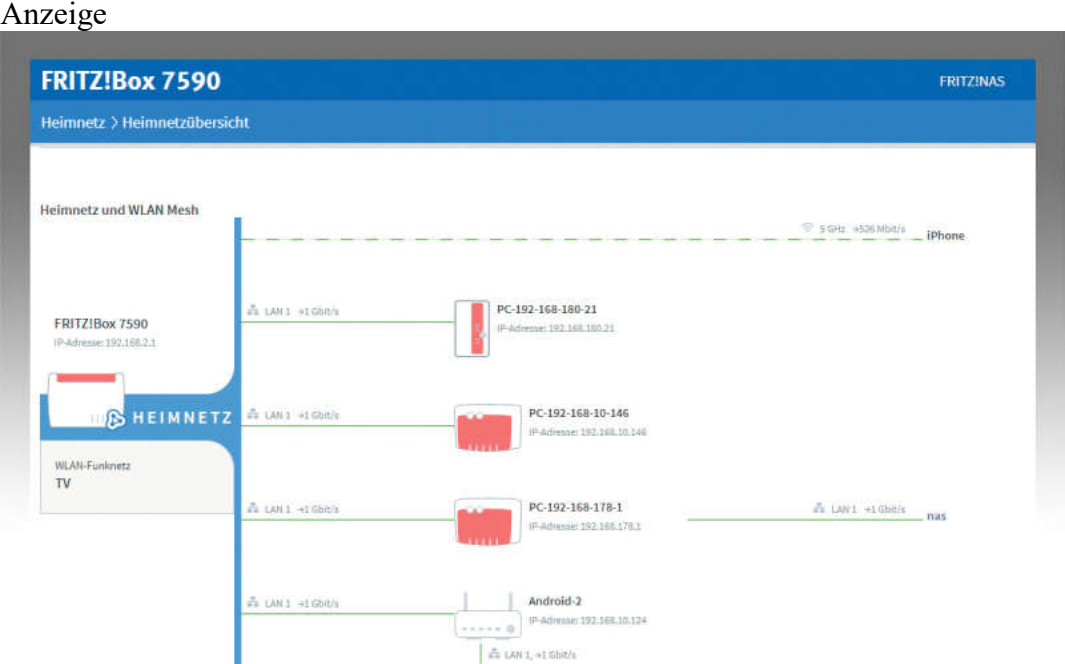

Die Weboberfläche der Fritz!Box zeigt angebundene Geräte.

In vielen Haushalten kommt eine Fritz!Box zum Einsatz. In der Weboberfläche der [Fritzbox](https://partnerprogramm.otto.de/trck/eclick/724be0d9d63e54ea3f1139bbce6f78da?&url=https://www.otto.de/extern/?page=%2Fsuche%2FFritzbox%2F&AffiliateID=LA1432&campid=LA29821&subid=pcmagazin&IWL=054&ActionID=%7Cget.project_id%7C-%7Csys.actionid%7C) erhalten Sie Informationen zu den einzelnen Geräten, die im Netzwerk vorhanden sind. Rufen Sie dazu die Oberfläche mit https://fritz.box auf, und melden Sie sich mit dem Kennwort an, das auf der Rückseite der Fritzbox steht; oder das Sie selbst gesetzt haben. Den wichtigsten Überblick erhalten Sie über Heimnetz/Heimnetzübersicht. Hier sehen Sie die verschiedenen Geräte im Netzwerk, und welche Endgeräte aktuell eine Verbindung aufgebaut haben. Über den Link Heimnetz/Netzwerk sehen Sie wiederum alle aktuellen Endgeräte. Überprüfen Sie an dieser Stelle, ob es Geräte gibt, die im [Netzwerk](https://www.amazon.de/s/ref=as_li_ss_tl?__mk_de_DE=%C3%85M%C3%85%C5%BD%C3%95%C3%91&url=search-alias=electronics&field-keywords=Netzwerk&linkCode=ll2&tag=kontextr-pcmagazin-mp-21&linkId=aea4b33fc59cb8a1473846a1f7b545ba) nichts zu suchen haben. Sie können die Informationen an dieser Stelle auch für Tools nutzen, die wir Ihnen in diesem Beitrag ebenfalls vorstellen.

### **Geöffnete Netzwerk-Ports auf Viren und Trojaner überprüfen**

Ein PC kommuniziert über seine IP-Adresse über den Router, also zum Beispiel einer [Fritzbox,](https://www.amazon.de/s/ref=as_li_ss_tl?__mk_de_DE=%C3%85M%C3%85%C5%BD%C3%95%C3%91&url=search-alias=electronics&field-keywords=Fritzbox&linkCode=ll2&tag=kontextr-pcmagazin-mp-21&linkId=aea4b33fc59cb8a1473846a1f7b545ba) mit dem Internet. Dabei nutzen verschiedene Programme unterschiedliche Netzwerk-Ports der IP-Adresse, die dem Router vom Provider zugewiesen wurde. In der Befehlszeile von Windows können Sie überprüfen, welche Ihrer Programme eine Verbindung zum Internet aufbauen und welche Ports genutzt werden. So lassen sich auch Viren und Trojaner erkennen. Wenn Sie bestimmte Programme nicht identifizieren können, suchen Sie nach dem Namen im Internet. In den meisten Fällen finden Sie recht schnell Informationen zu allen Programmen.

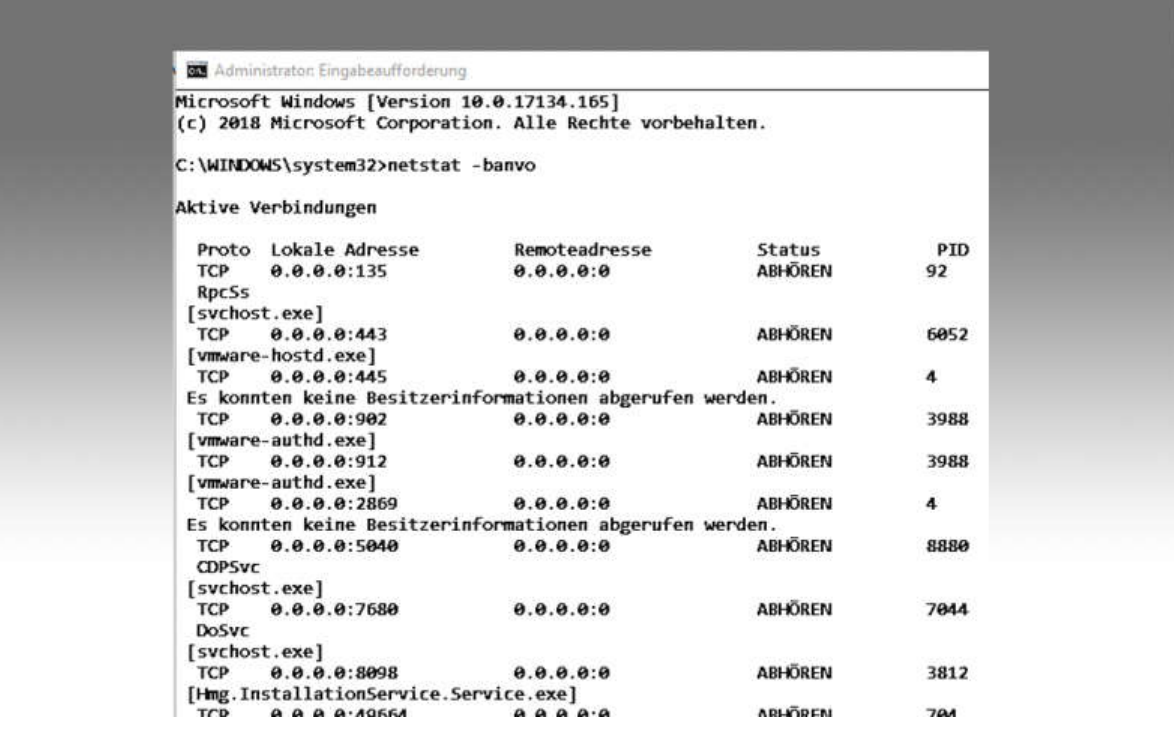

#### © PC Magazin

Mit dem Bordmittel netstat lassen sich Netzwerkinformationen anzeigen.

Geben Sie in der Befehlszeile den Befehl netstat -an ein, zeigt Windows die geöffneten Ports. Ausführlichere Informationen erscheinen mit netstat -banvo. Die Routingtabelle des Computers wird mit netstat -r angezeigt, Statistiken zu TCP/IP sehen Sie mit netstat -san. So lassen sich umfassende Informationen zu den Netzwerkeinstellungen eines Computers abrufen.

Sysinternals liefert mit [TCPView](https://docs.microsoft.com/de-de/sysinternals/downloads/tcpview) ein einfaches Programm, mit dem auch unerfahrene Anwender erkennen, welche Netzwerkverbindungen aktuell geöffnet sind. Der Softwareentwickler NirSoft stellt ein ähnliches kostenloses Tool mit der Bezeichnung [CurrPorts](https://www.nirsoft.net/utils/cports.html) zur Verfügung. Wie TCPView muss auch das Gratis-ToolCurrPorts nicht installiert werden.

## **Kostenlose Analyse-Tools**

[SmartSniff](https://www.nirsoft.net/utils/smsniff.html) ist ein kleines Tool, um Netzwerkverbindungen auf einem [Computer](https://partnerprogramm.otto.de/trck/eclick/724be0d9d63e54ea3f1139bbce6f78da?&url=https://www.otto.de/extern/?page=%2Fsuche%2FComputer%2F&AffiliateID=LA1432&campid=LA29821&subid=pcmagazin&IWL=054&ActionID=%7Cget.project_id%7C-%7Csys.actionid%7C) zu erkennen. Das Tool lässt sich direkt und ohne Installation starten. Auch Einsteiger in die Netzwelt kommen daher schnell damit zurecht.

Anzeige

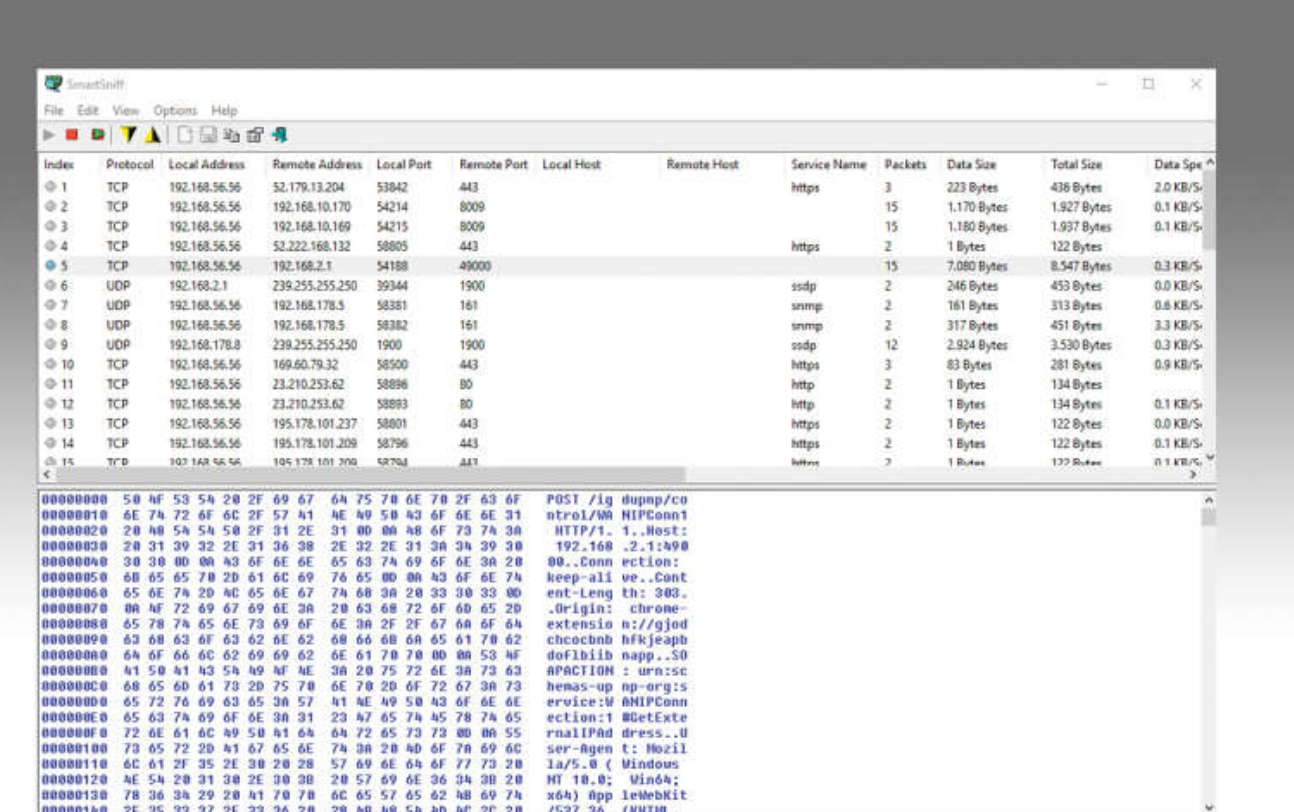

© PC Magazin

SmartSniff hilft bei der Analyse des Netzwerkverkehrs.

Nach dem Start beginnt der Vorgang mit einem Klick auf das grüne Dreieck, um den Untersuchungsvorgang zu starten. Anschließend zeigt das Tool die Verbindungen des Computers im [Netzwerk](https://partnerprogramm.otto.de/trck/eclick/724be0d9d63e54ea3f1139bbce6f78da?&url=https://www.otto.de/extern/?page=%2Fsuche%2FNetzwerk%2F&AffiliateID=LA1432&campid=LA29821&subid=pcmagazin&IWL=054&ActionID=%7Cget.project_id%7C-%7Csys.actionid%7C) und ins Internet an. Im Fenster sind dann das Protokoll, die lokale Adresse, die Remoteadresse, der Port, der Name des Dienstes, die Größe des Datenpakets und die Geschwindigkeit zu sehen. Durch einen Klick auf die Verbindung sehen Sie im unteren Bereich weitere Informationen. Geben Sie die Daten in einer Suchmaschine ein, erhalten Sie weitere Informationen zum entsprechenden Bereich. So erkennen Sie schnell einen verdächtigen oder nicht gewollten Netzwerkverkehr.

### **Wireshark: Gratis Netzwerkanalyse**

Geht es um die Analyse von Netzwerken, gehört die Opensource-Lösung [Wireshark](https://www.wireshark.org/) zu den bekanntesten Lösungen. Nach dem Start stehen viele Optionen zur Verfügung. In der Titelleiste sind Informationen zu den aktuellen Scanvorgängen zu sehen und die Version von Wireshark. Das Scannen des Netzwerks erfolgt in einer grafischen Oberfläche. Sobald der Scanvorgang gestartet ist, zeigt Wireshark im Fenster Informationen an. Die Optionen der Scanvorgänge zeigt das Tool in der grafischen Oberfläche über Aufzeichnen/Optionen an. Nach dem Start erfolgt die Aufnahme, indem Sie auf den Menüpunkt Aufzeichnung von Paketen starten klicken.

### **NetworkTrafficView scannt ebenfalls aktive Netzwerke**

Haben Sie mit SmartSniff das [Netzwerk](https://www.amazon.de/s/ref=as_li_ss_tl?__mk_de_DE=%C3%85M%C3%85%C5%BD%C3%95%C3%91&url=search-alias=electronics&field-keywords=Netzwerk&linkCode=ll2&tag=kontextr-pcmagazin-mp-21&linkId=aea4b33fc59cb8a1473846a1f7b545ba) im Blick, können Sie vom gleichen Entwickler das Tool [NetworkTrafficeView](https://www.nirsoft.net/utils/network_traffic_view.html) einsetzen. Das Tool zeigt von lokalen Rechnern aus an, welche Pakete von Quell- zu Ziel-Adressen geschickt werden. NetworkTrafficView weist auch auf das lokale Programm hin, welches die Daten versendet sowie den Quell- und Ziel-Port. Wenn möglich, wird auch das Icon des entsprechenden

Programmes angezeigt. Mit NetworkTrafficView sehen Sie aber auch Pakete, die von anderen Rechnern im Netzwerk gesendet werden.

Im Gegensatz zu SmartSniff zeigt NetworkTrafficView aber nicht den Inhalt der Pakete an, sondern nur deren Quell- und Ziel-Daten. Markieren Sie einen Prozess, können Sie sich über File/Properties noch mehr Informationen über das Paket anzeigen lassen. Sie sehen im Fenster zusätzlich noch den Zeitpunkt des Sendevorgangs, die verantwortlichen Prozesse und die Größe der Pakete.Über das Kontextmenü einzelner Pakete können Sie diese speichern und als Mail versenden, wenn Sie zum Beispiel mehr Informationen benötigen. In der Praxisanwendung und vielen Tests zeigte sich, dass das Tool gut mit SmartSniff zusammenarbeitet.

# **Scan per Antivirenprogramm und Smartphone**

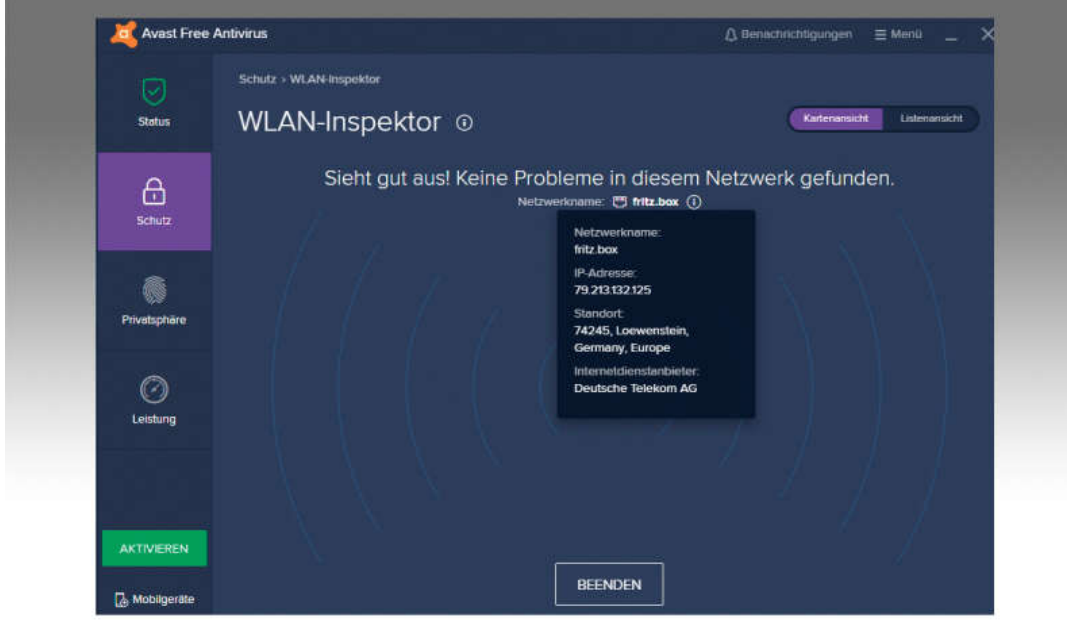

© PC Magazin

Virenscanner wie Avast zeigen Schwachstellen im WLAN an.

Viele Virenscanner, zum Beispiel der kostenlose [Virenscanner](https://partnerprogramm.otto.de/trck/eclick/724be0d9d63e54ea3f1139bbce6f78da?&url=https://www.otto.de/extern/?page=%2Fsuche%2FVirenscanner%2F&AffiliateID=LA1432&campid=LA29821&subid=pcmagazin&IWL=054&ActionID=%7Cget.project_id%7C-%7Csys.actionid%7C) [Avast Free Antivirus,](https://www.avast.com/de-de/free-antivirus-download) verfügen über einen zusätzlichen Schutz, der das Netzwerk nach Sicherheitslücken durchsucht. Betreiben Sie Avast Free Antivirus, kann das Tool dabei helfen, den Netzwerkschutz zu verbessern. Dazu rufen Sie die Verwaltungsoberfläche des Tools auf und wählen bei Schutz die Option WLAN-Inspektor. Hier erhalten Sie Informationen zu den Geräten und den Problemen im Netzwerk. Ähnliche Optionen bieten auch viele andere kostenlose Scanner. Sie sollten in der Anleitung oder Hilfe überprüfen, ob Ihr [Virenscanner](https://www.amazon.de/s/ref=as_li_ss_tl?__mk_de_DE=%C3%85M%C3%85%C5%BD%C3%95%C3%91&url=search-alias=electronics&field-keywords=Virenscanner&linkCode=ll2&tag=kontextr-pcmagazin-mp-21&linkId=aea4b33fc59cb8a1473846a1f7b545ba) über eine solche Funktion verfügt und diese regelmäßig aufrufen.

### **Mit Smartphone auf Schwachstellensuche**

Mit der kostenlosen App Fing [\(iOS,](https://itunes.apple.com/de/app/fing-network-scanner/id430921107?mt=8) [Android\)](https://play.google.com/store/apps/details?id=com.overlook.android.fing&hl=de) lassen sich Netzwerke mit dem Smartphone untersuchen, Inventare erstellen und Sicherheitslücken finden. Darüber hinaus kann die kostenlose App auch die offenen Ports und andere Informationen von Netzwerkgeräten auslesen und Informationen anzeigen.

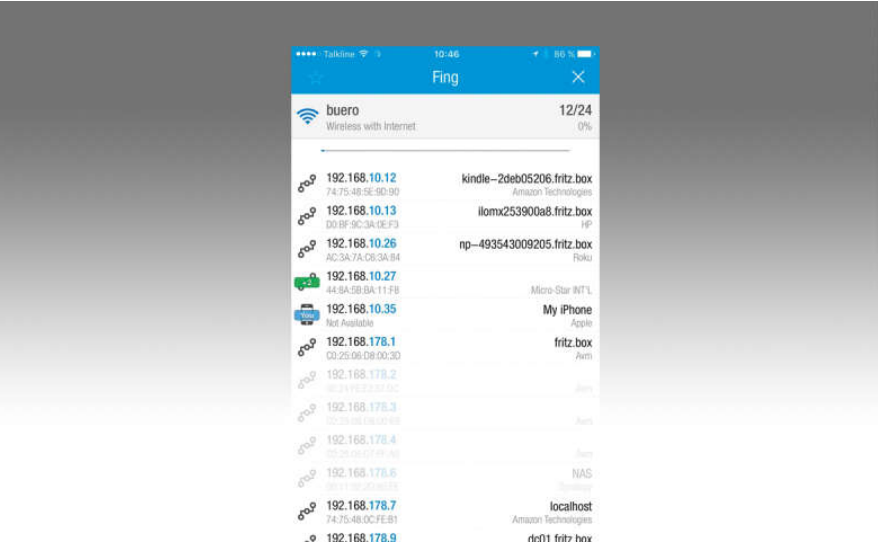

© PC Magazin

Die App Fing kann auf dem Smartphone WLANs testen.

Eine interessante Alternative zu Fing ist die App [Network Ping Lite](https://itunes.apple.com/de/app/network-ping-lite/id289967115?mt=8) für Apple-Geräte. Auch mit dieser App lassen sich Netzwerke auf aktiven [Geräte](https://partnerprogramm.otto.de/trck/eclick/724be0d9d63e54ea0a98fa6858cf478d) scannen und Daten auswerten. Sicherheitslücken werden hier ebenso schnell erkannt.

# **NetSport beschleunigt WLAN, SmartSniff verfolgt Online-Traffic**

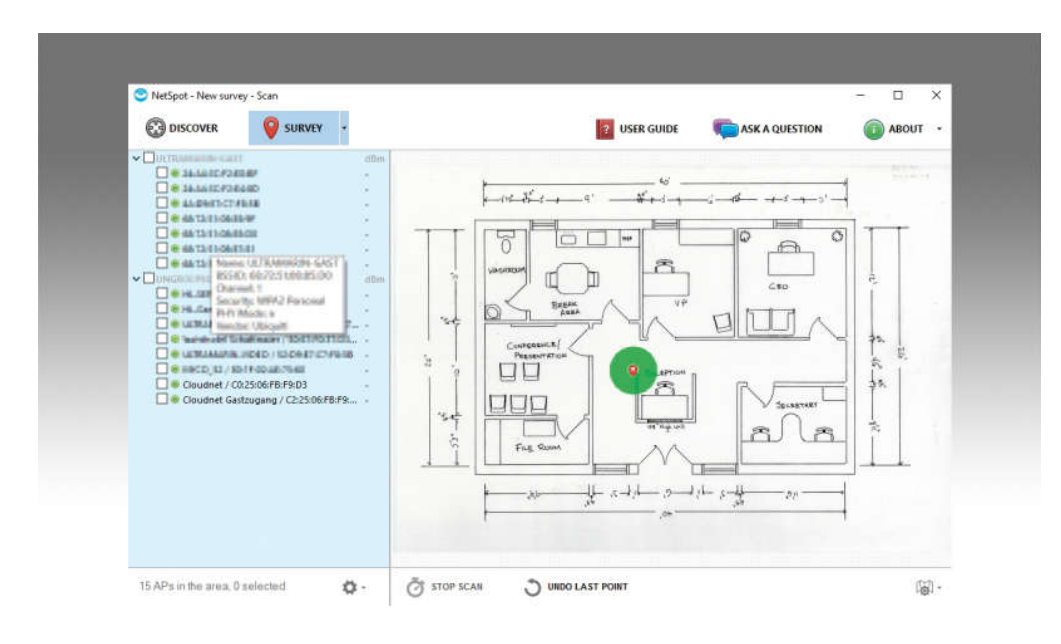

#### © PC Magazin

NetSpot hilft dabei, WLAN-Geräte optimal im Haus zu positionieren und tote Winkel zu vermeiden. Anzeige

Mit dem Tool [NetSpot,](https://www.netspotapp.com/) das für macOS X und [Windows](https://partnerprogramm.otto.de/trck/eclick/724be0d9d63e54ea3f1139bbce6f78da?&url=https://www.otto.de/extern/?page=%2Fsuche%2FWindows%2F&AffiliateID=LA1432&campid=LA29821&subid=pcmagazin&IWL=054&ActionID=%7Cget.project_id%7C-%7Csys.actionid%7C) zur Verfügung steht, können Sie die Verfügbarkeit und Leistung von WLANs überprüfen. Nachdem das Tool installiert ist, überprüft es die Verfügbarkeit der WLANs im Gebäude. Der Vorteil von NetSpot liegt darin, dass auch Anwender oder Administratoren ohne umfassende Kenntnisse von einer Netzwerkanalyse schnell und einfach einen Überblick zu den einzelnen WLANs erhalten. Sobald das Tool gestartet ist, zeigt es alle verfügbaren WLANs sowie deren Signalstärke an. So lassen sich

Probleme bei Netzwerkverbindungen und Fehlkonfigurationen sehr schnell finden, ohne komplizierte oder komplexe Konfigurationen vornehmen zu müssen.

Neben der optimalen Positionierung von WLAN-Geräten, ist das Tool natürlich auch auf [Notebooks](https://partnerprogramm.otto.de/trck/eclick/724be0d9d63e54ea3f1139bbce6f78da?&url=https://www.otto.de/extern/?page=%2Fsuche%2FNotebooks%2F&AffiliateID=LA1432&campid=LA29821&subid=pcmagazin&IWL=054&ActionID=%7Cget.project_id%7C-%7Csys.actionid%7C) sinnvoll, die sich in der Regel auf Grund der mobilen Nutzung an unterschiedlichen Standorten mit verschiedenen WLANs verbinden. Denn durch wenige Klicks ist zu sehen, welche WLANs optimal verbunden werden können und wo es Probleme bei der Reichweite und dann auch letztlich mit einer stabilen Verbindung für Datentransfers gibt.

### **Pakete im Internet mit Gratis-Online-Tools nachverfolgen**

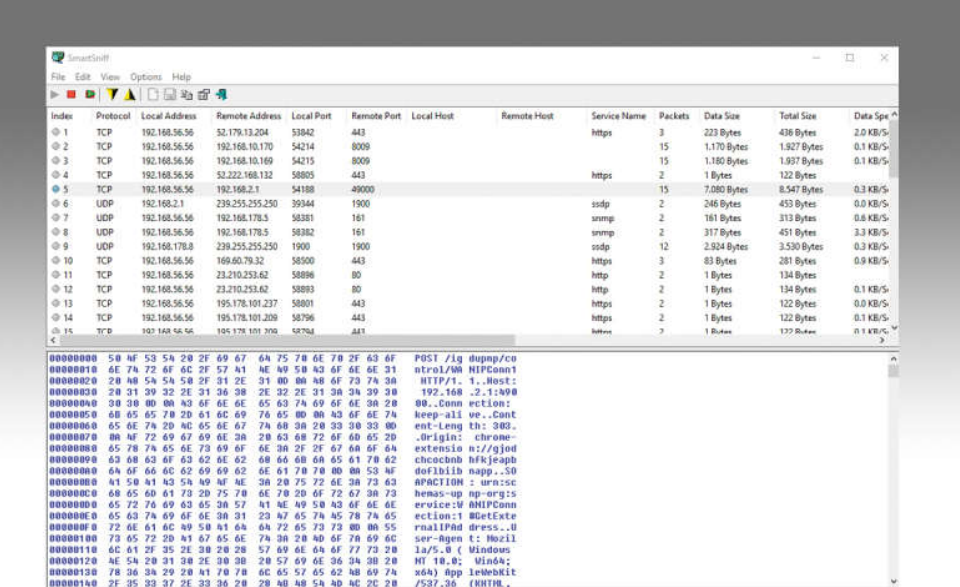

© PC Magazin

SmartSniff hilft bei der Analyse des Netzwerkverkehrs.

Haben Sie mit SmartSniff Datenpakete entdeckt, die ins Internet versendet werden, zeigt das Tool entweder den Namen des Servers an oder nur die IP-Adresse, wenn der Name nicht aufgelöst werden kann. Sie haben in diesem Fall auch die Möglichkeit, den Weg des Paketes anzuzeigen und den Namen des Servers im Internet herauszufinden. Auf der Seite Network-Tools.com können Sie IP-Adressen effizient nach Servernamen auflösen und einen Trace-Vorgang, also eine Ablaufverfolgung, für die Pakete durchführen.